# **Nintapp**

**To perform work on behalf of another person in Intapp One Place, proxy users can switch to that person's profile and work on behalf of them. When logged into Intapp OnePlace under another user's profile, the proxy will have the same capabilities, read/write access, dashboards, views, etc. as the user they are working on behalf of.** 

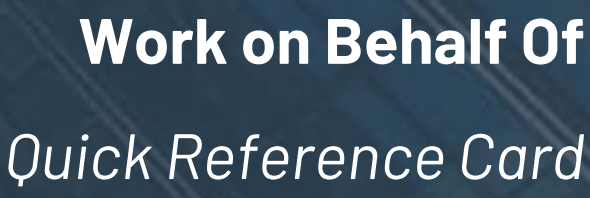

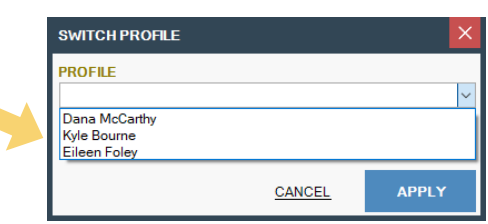

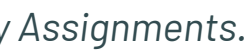

## **Switching to Another User's Profile in the Web Portal**

- 1. Click **Profile** at the top right of the browser page. Choose **Switch Profile**.
- 2. Select the individual you need to work on behalf of in the Profile dropdown.
- 3. Click **Apply**.

### **Data Audit**

Any changes (creations, edits, deletions) made by the proxy will be attributed to the user they are working on behalf of. In the Data Audit, there will be a column called 'Proxy.' This column will display the proxy's name beside any and all changes that the proxy made while working on behalf of another user.

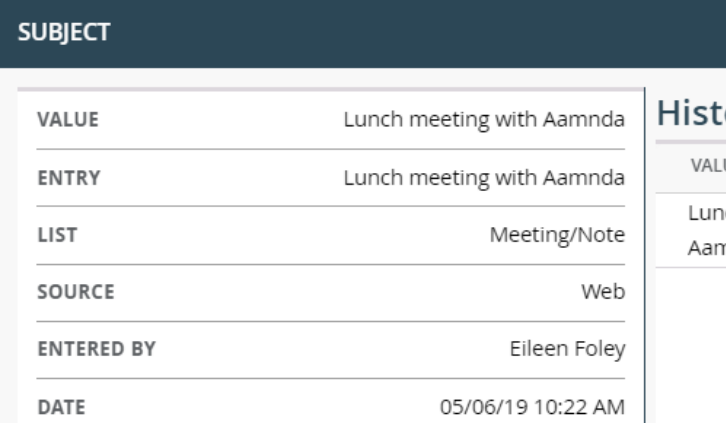

 $4^{\circ}$   $\circledcirc$   $\circledcirc$   $\circledcirc$ 

**SETTINGS** 

**PROFILE** 

**SWITCH PROFILE LOG OUT** 

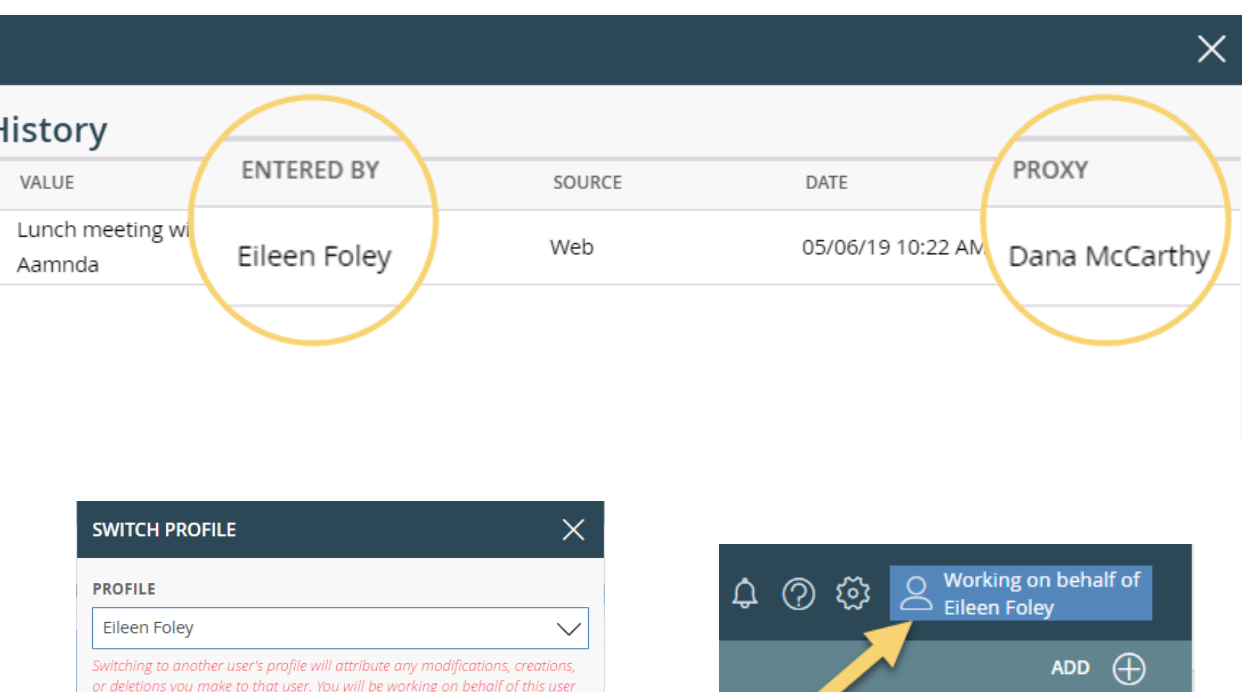

**1**

## **Switching to Another User's Profile in Outlook**

- 1. Click the **Switch Profile** button on the Intapp OnePlace Outlook ribbon.
- 2. Select the individual you need to work on behalf of in the Profile dropdown.
- 3. Click **Apply**.

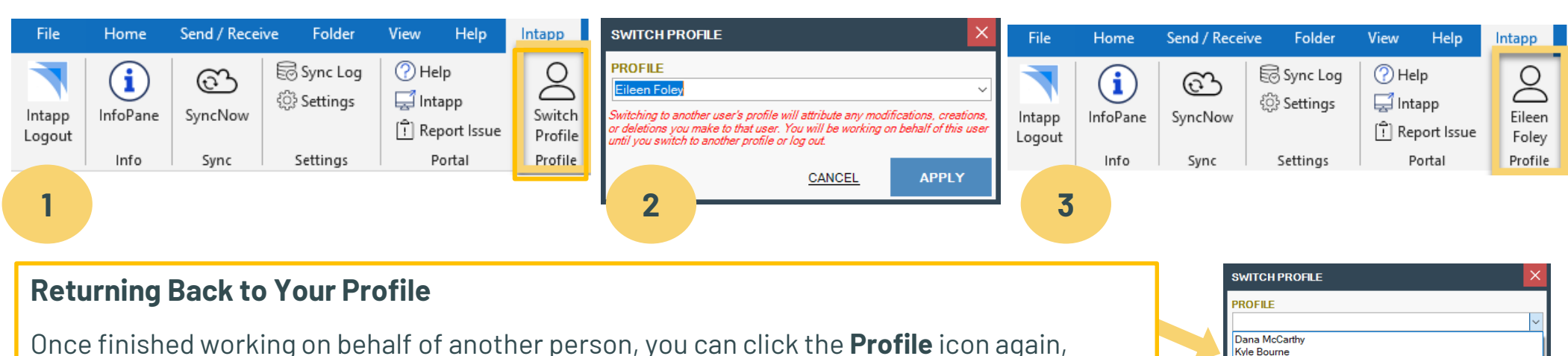

ntil vou switch to another profile or log out.

**2 3 2 2 2 3 3** 

choose **Switch Profile** and select yourself from the Profile dropdown.

*Note: Proxy users first need to be paired with users for which they will be working on behalf of by a user with permission to Manage Proxy Assignments.*

## **Nintapp**

**To perform work on behalf of another person in Intapp OnePlace, proxy users can switch to that person's profile and work on behalf of them. Proxy users first need to be paired with users for which they will be working on behalf of by a user with permission to Manage Proxy Assignments.**

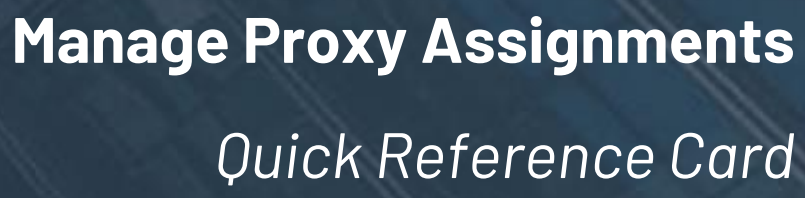

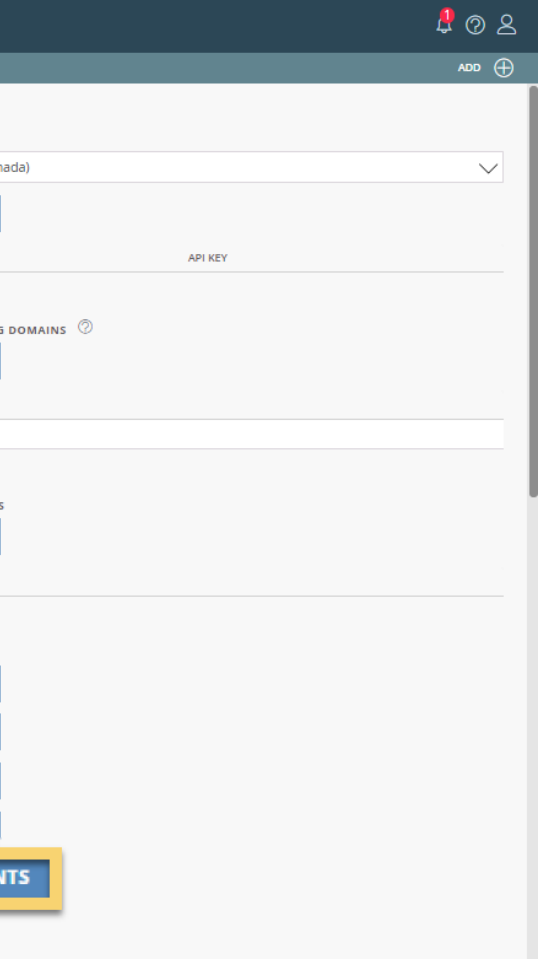

### **How to Assign Proxy Users** Intapp. | Intapp Training 1. Navigate to **Tools > Site Settings**  $\overline{\left\langle \right\rangle }$ **UM** User Management **DEFAULT CURRENCY** 2. Click into **User-Proxy Assignments** under the **TISD** (UTC-05:00) Eastern Time (US & Car M. Liet Man **Additional Settings** area at the bottom right ss Site Settings **CURRENCY DISPLAY** 2 **ADD INTEGRATION KEY** Symbo **EG** Entry Groups 3. Enter the assignments for proxy users. The person **INTEGRATION TR** Template Reports CURRENCY CODE **SYMBOL** who will be acting as the proxy should be selected in AED **ET** Email Templates United Arab Emirates dirham  $\Box$ ARS **ALLOW USERS FROM THE FOLLOWIK** the **Proxy** column and the person who needs  $\Box$ Argentine peso NO Notifications **ADD DOMAIN AUD** Australian dolla  $\overline{\phantom{a}}$ **S** someone to have the capability to act on behalf of WM Workflow Managemen **BHD**  $\Box$ Bahraini dinar ALLOWED DOMAINS MV My Views BRL Brazilian rea R\$ 童 ノ intapp.com them should be selected in the **User** column. MA MailChimp  $CAD$ Canadian dolla  $\mathsf{s}$ Swiss fran CHF CHF 4. Click **Save** RC Revert Changes **DOMAINS FILTERED FROM LISER LIST** Chilean peso  $CLP$  $\mathsf{s}$ **RT** Recurring Tasks **ADD DOMAIN** Chinese yua  $C<sub>N</sub>$ ME Merge Entries COP  $\Box$ Colombian per **FILTERED DOMAL USER-PROXY ASSIGNMENT**  $\times$ **ADDITIONAL SETTING MOBILE SETTINGS** ① "ADD" SETTING User Proxy **OUTLOOK SYNG** 1 Kyle Bourne Dana McCarthy Eileen Foley Dana McCarthy  $\overline{2}$ **FISCAL YEAR SETTIN**  $\overline{3}$ **Ethan Brewe** Eileen Foley **USER-PROXY ASSIGNM**  $\overline{4}$ Kyle Bourne Select user  $\overline{5}$ ETH Ethan Brewer ethan.brewe **Proxy Capabilities Example Proxy Assignment** Saar Menachemi is the user who requires a proxy to be enabled with the permission to act on behalf of him. Saar is the User and Eileen is the individual who has been selected as his Proxy. Eileen will be able to switch CLOSE SAVE to Saar's profile and perform all actions Saar is permissioned to (create, edit and/or delete entries) on his behalf. control.

When logged into Intapp OnePlace under another user's profile, the proxy will have the same capabilities, read/write access, dashboards, views, etc. as the user they are working on behalf of. Be sure that your proxy assignments are in line with any user permissions your firm needs to